「新元号」対応フォントへのアップデート手順について

①デスクトップメニューバーのLETSアプリから LETS > フォントインストール > OpenTypeを選択し 「LETS Installer」を起動してください。

## [Mac]

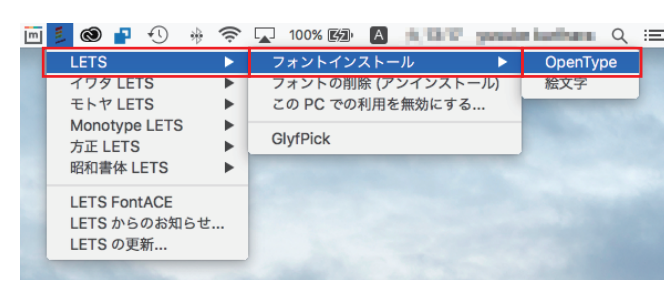

## [Windows]

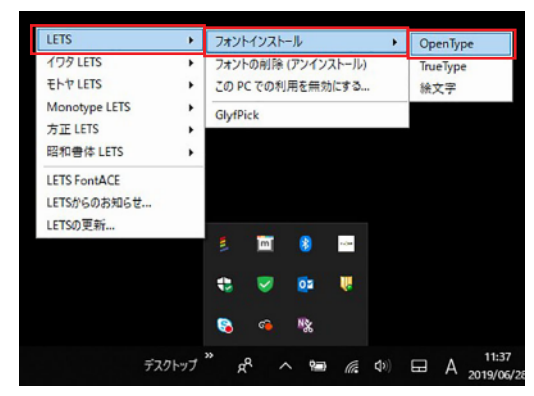

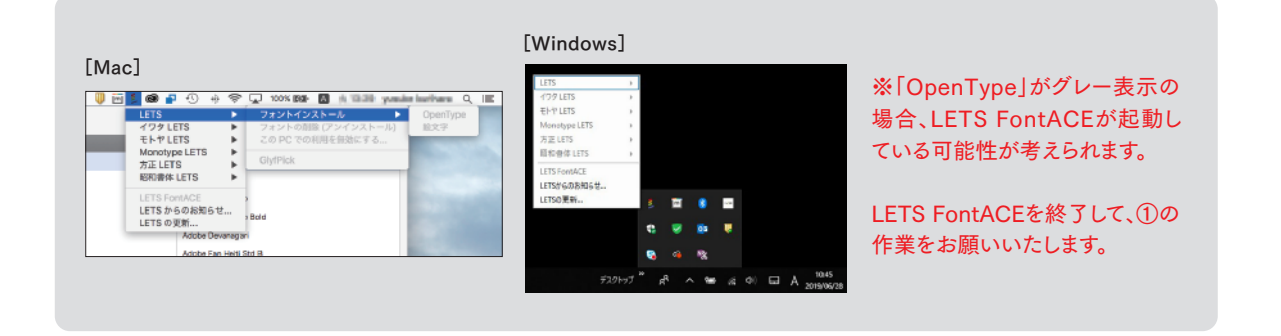

- ②-1 「LETS Installer」を起動。対象フォントには、インストールの箇所に「インストール済み(旧バージョン)」と表示されます。
- ②-2 該当するフォント名のチェックボックスにチェックを入れてください。
- ②-3 インストールボタンを押して、フォントのインストールを行ってください。以上でアップデートは完了となります。

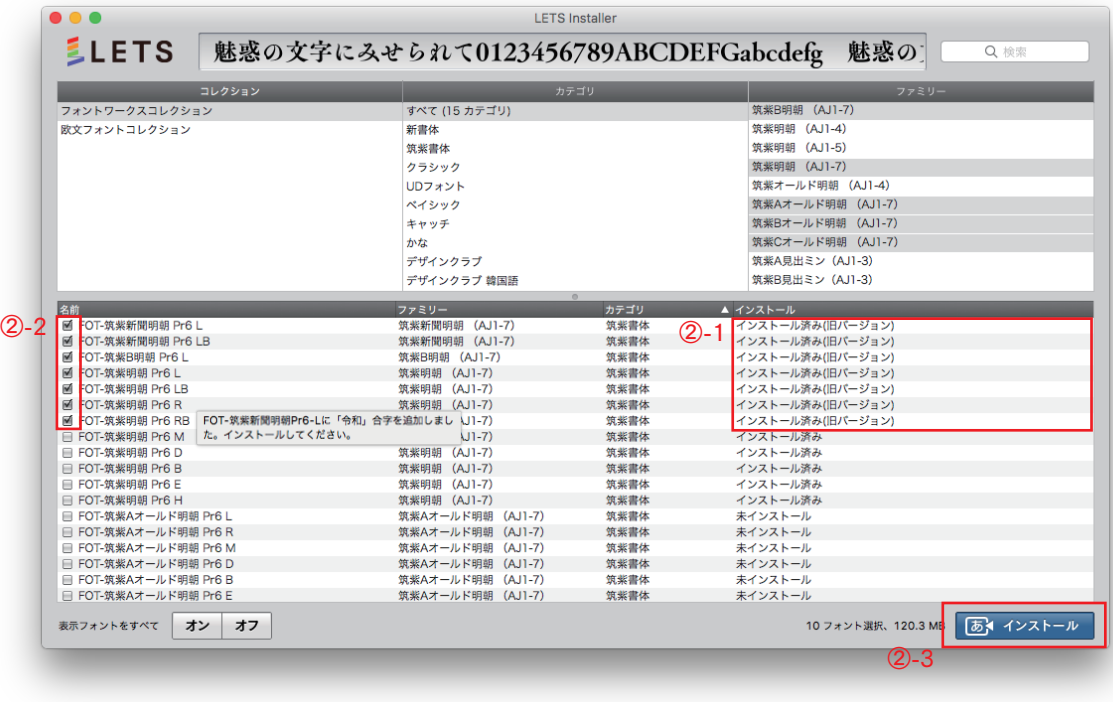

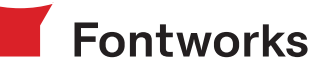